# **BÀI 9: LÀM VIỆC DỮ LIỆU DẠNG BẢNG**

Thông thường, kèm theo dữ liệu không gian của đối tượng đều có dữ liệu thuộc tính mô tả thêm về không gian đó. Các dữ liêu thuộc tính này sẽ là những thành phần mô tả các đối tương. Tai một điểm nếu chỉ nhìn vào không gian của chúng thì không phân biệt được điểm này là điểm khống chế hay là điểm đo vẽ, nếu nhìn vào một mảnh đất trên bản đồ sẽ không biết được ai là chủ sử dung của mảnh đất đó. Qua đó, thấy rằng dữ liệu thuộc tính và dữ liệu không gian có mối quan hệ mật thiết với nhau. Dữ liêu thuộc tính được lưu trữ dưới dang bảng.

Bảng là một thành phần cơ sở dữ liệu chứa tập hợp các hàng và cột, mỗi hàng hay một Record sẽ đại diện cho một đối tượng không gian. Và mỗi trường (Field) hay cột sẽ đại diên cho một thành phần thuộc tính của đối tương đó. Bảng được chứa trong cơ sôû döõ lieäu nhö **ArcInfo, Access, dBase, FoxPro, Oracle, SQL Server**.....

Ta dùng bảng để xem xét giá trị thuộc tính của các đối tượng không gian trong **ArcMap**. Từ bảng này có thể chon chúng trong bản đồ, hay có thể cập nhật chúng khi thay đổi vi trí hình hoc của chúng, như khi chia nhỏ thửa hay thay đổi diện tích của nó.

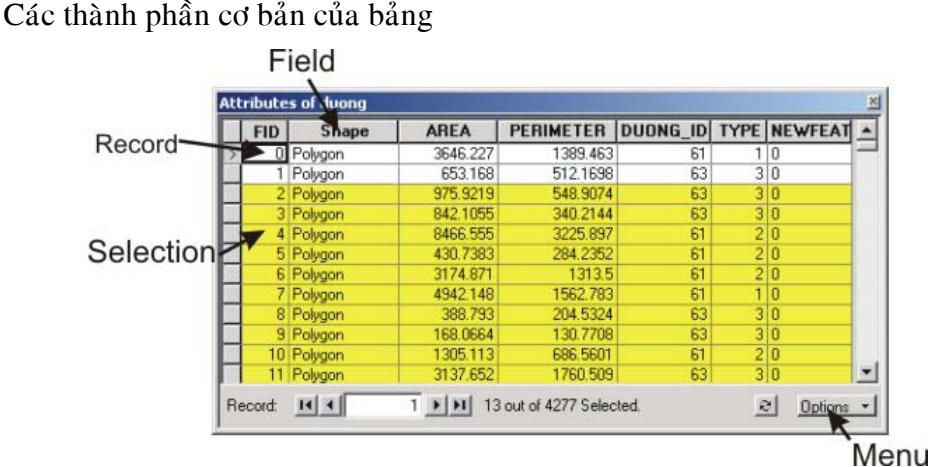

Một bảng thuộc tính bao gồm các hàng (**Record**) và cột (**Field**). Trong bảng này cho phép chon trực tiếp bằng cách trỏ chuột vào các **Record**. Mỗi **Record** đai diên cho một đối tương không gian. Trong bảng còn có một hệ thống menu cung cấp những thao tác trên bảng.

# **9.1 Môû baûng thuoäc tính cuûa moät Layer**

Ñeå xem thuoäc tính cuûa moät **Layer** caàn phaûi môû baûng thuoäc tính cuûa **Layer** ñoù. Một khi mở bảng thuộc tính rồi thì mới có thể chon và tìm những thuộc tính đặc trưng cho mỗi đối tương.

- $\bullet$  M $\delta$  bảng
	- Trên **TOC**, click phải chuột trên **Layer** muốn mở bảng thuộc tính
	- **Chon Open Attribute Table.**
- $\triangleleft$  Đóng bảng
- Chon nút **Close** trên góc trên bên phải của màn hình để đóng của sổ bảng thuộc tính.
- $\bullet$  Thêm bảng

Không phải tất cả dữ liệu dang bảng liên quan với một Layer phải được lưu trữ trong bảng thuộc tính. Có thể thêm dữ liêu dang bảng này trực tiếp vào bản đồ như một bảng. Những bảng này không hiển thì trên bản đồ, nhưng nó nằm trên danh sách trong **TOC** của tab **Source**. Thao tác trên những bảng này giống như trên những bảng thuộc tính đối tương không gian.

Trong tab **Source** cho phép thấy được đường dẫn trên mỗi dữ liệu. Mỗi khi thêm môt bảng, có thể click phải trên nó để lưa chon, copy, xoá hay mở nó.

- Chon trên tab **Source** trên bảng **TOC**
- Chon button **Add Data** để chon bảng muốn thêm vào
- Trong **TOC**, click phải chuột chon **Open** để mở nó.

## **9.2 Hieån thò döõ lieäu daïng baûng**

Dữ liệu dang bảng được hiển thì nhiều nơi trong **ArcMap**. Các Layer và bảng trong **ArcMap** cung cấp dữ liệu dạng bảng cho **TOC**, hộp thoại **Identify**, hộp thoại **Find. Legend.** Vì vây cách hiển thì dữ liêu dang bảng rất quan trong, cần phải điều chỉnh hiển thị giao diện cho phù hợp.

Khi chỉnh sửa đối tượng, những thiết lập về giao diện hiển thị dữ liệu thuộc tính sẽ không hiện ra trên hộp thoai **Attribute**. Bởi vì hộp thoai **Attribute** được thiết kế để hiển thị các thiết lập của cơ sở dữ liệu hơn là giao diện "thân thiện" mà ta muốn hiển thi trong bản đồ.

- $\bullet$  Thay đổi độ rộng của cột
	- Trỏ con trỏ chuột tới gờ của côt muốn thay đổi độ rông
	- Click và rê chuột tới vi trí mong muốn
	- Thả gờ của côt tai vi trí đó.
- $\triangle$  Sắp xếp lai các côt trong bảng
	- Click vào tiêu đề của côt muốn sắp xếp
	- Click và rê tiêu đề đó tới vi trí mong muốn
	- Thả tiêu đề tai vi trí đó.
- $\blacklozenge$   $\blacktriangleright$   $\blacktriangleright$   $\blacktriangleleft$   $\blacktriangleleft$ 
	- Click vào tiêu đề của cột muốn đóng băng
	- Click phải trên côt vừa chon và chon Freeze/Unfreeze Column.
- $\rightarrow$  Đinh bí danh cho côt
	- Nếu **Field** nằm trong môt **Layer** thì click phải chuột trên tab **Display** và chon **Properties**
- Nếu **Field** nằm trong môt bảng độc lập thì click phải chuột trên tab **Source** và chon **Properties**
- Click tab Field. Chọn hàng chứa Field muốn thay đổi. Tại vị trí Alias tương öùng, nhaäp vaøo bí danh muoán ñònh cho **Field**.
- $\triangle$  **Đinh các Field** được hiển thi
	- Nếu Field nằm trong một Layer thì click phải chuột trên tab Display và chọn **Properties**
	- Nếu **Field** nằm trong một bảng độc lập thì click phải chuột trên tab **Source** và chon **Properties**
	- Click tab **Field**. Chon hàng chứa **Field** muốn thay đổi. Tai vi trí đầu của mỗi Field, chon vào hộp kiểm để đinh Field muốn hiển thì.
- $\triangle$  Đinh cách hiển thì dữ liêu dang số

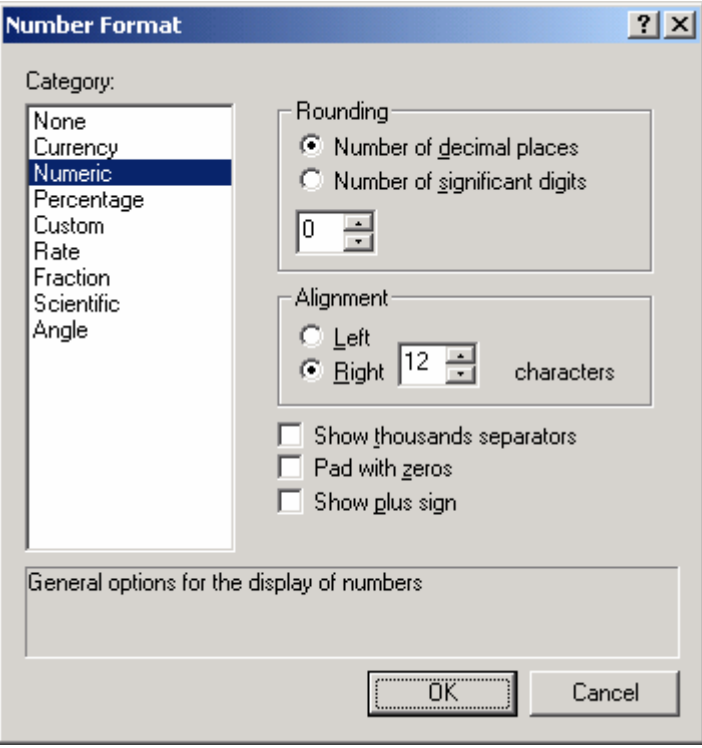

- Nếu **Field** nằm trong môt **Layer** thì click phải chuột trên tab **Display** và chon **Properties**
- Nếu **Field** nằm trong môt bảng độc lập thì click phải chuột trên tab **Source** và chon **Properties**
- Click tab **Field**. Chon hàng chứa **Field** muốn thay đổi. Chon Button … dể hieån thò hoäp thoaïi **Number Format**
- Chon kiểu hiển thì muốn đỉnh trong Field
- Click **OK**.

## **9.3 Ñieàu khieån giao dieän cuûa baûng**

- ◆ Đình kích thước và **Font** chữ của **Text** trong bảng
	- Click **Option** trong cöûa soå baûng vaø choïn **Appearance**
	- Click vaøo thanh xoå **Table Font** vaø choïn **Font** muoán hieån thò
	- Click vào thanh xổ Table Font Size và chon kích thước muốn hiển thi
	- Click **OK**.
- ◆ Đình kích thước và **Font** chữ của **Text** cho tất cả các bảng
	- Click vaøo menu **Tool** vaø choïn **Option**
	- Chon tab **Table**
	- Click vào thanh xổ **Table Font** và chon **Font** muốn hiển thi
	- Click vào thanh xổ **Table Font Size** và chọn kích thước muốn hiển thị
	- Click **OK**.
- $\triangle$  Đinh màu chon cho bảng
	- Click **Option** trong cửa sổ bảng và chon **Appearance**
	- Trong thanh xổ **Selection Color** click vào màu muốn sử dụng
	- Trong thanh xổ **Highlight Color** click vào màu muốn sử dụng khi chọn trong bảng chỉ hiển thị các đối tương chon
	- Click **OK**.

### **9.4 Saép xeáp caùc Record**

Sắp xếp lại các **Record** cho phép hình dung các thông tin một cách có qui luật hơn. Ví dụ khi có một số lượng thông tin lớn việc xem hết các giá trị thông tin sẽ mất nhiều thời gian. Sau khi sắp xếp lai các thông tin theo giá trì tăng dần hay giảm dần, sẽ thấy được giá trị lớn nhất hay nhỏ nhất.

Có thể sắp lại dựa theo nhiều trường. Trong trường hợp này cần phải sắp xếp lại thứ tư của các trường theo thứ tư sắp xếp là từ trái sang phải. Khi sắp xếp lai chúng chon trường thứ nhất để sắp xếp, khi gặp những giá trì trùng nhau trên trường thứ nhất thì sẽ được sắp xếp tiếp tục trên trường thứ hai.

- ◆ Sắp xếp các **Record** theo môt trường
	- $-$  Click trên ô trên cùng của côt cần sắp xếp
	- Click phải trên trường này để chọn kiểu sắp xếp **Sort Ascending** hoặc **Sort Descending**

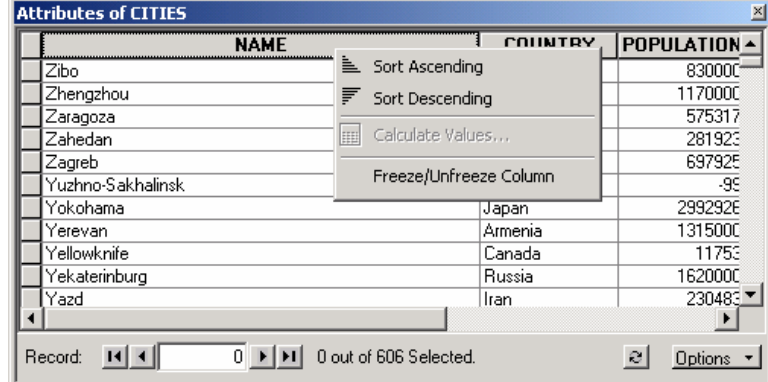

- Sắp xếp các **Record** theo nhiều trường
	- Sắp xếp lại các trường theo thứ tự ưu tiên. Cột nào sắp xếp trước sẽ ở bên trái của cột sắp xếp thứ hai
	- Chon tiêu đề của cột thứ nhất muốn sắp xếp
	- Nhấn **Ctrl** và chon tiêu đề của cột tiếp theo
	- Tương tư, có thể chon tất cả các cột muốn sắp xếp
	- Click phải trên những cột sắp xếp đó và chọn kiểu sắp xếp Sort Ascending hay **Sort Descending**.

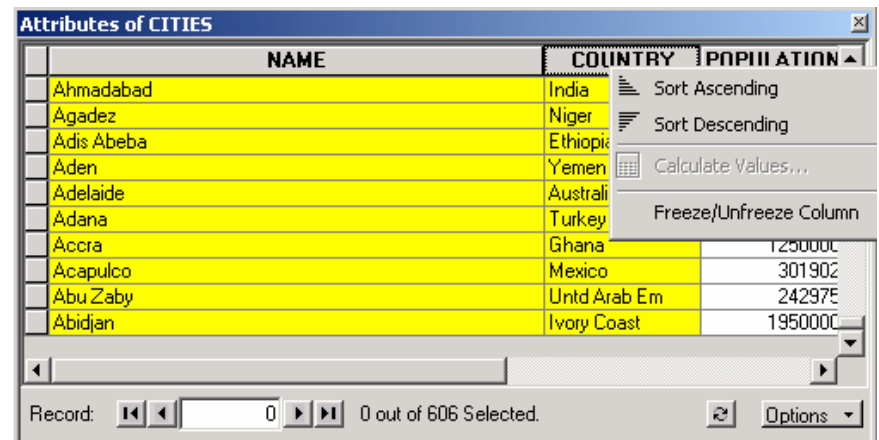

#### **9.5 Choïn ñoái töôïng trong baûng**

Có nhiều cách chon đối tương trong **ArcMap**. Một trong các cách chon đối tương là thông qua bảng thuộc tính. Ta có thể trực tiếp chon đối tương trong bảng, hoặc có thể chon thông qua một vài điều kiện truy vấn. Từ những **Record** chon có thể tao một Layer hay bảng mới.

- $\bullet$  Trưc tiếp chon **Record** trên bảng
	- Mở bảng thuộc tính của **Layer**
	- Click vào cột bên trái gần gờ của bảng để chọn đối tượng
	- Nếu muốn chon những đối tương liên tiếp thì nhấp phím **Shift** khi chon, còn chon đối tương rời rac thì nhấn phím Ctrl.
- Chon **Record** trong bảng theo những thuộc tính

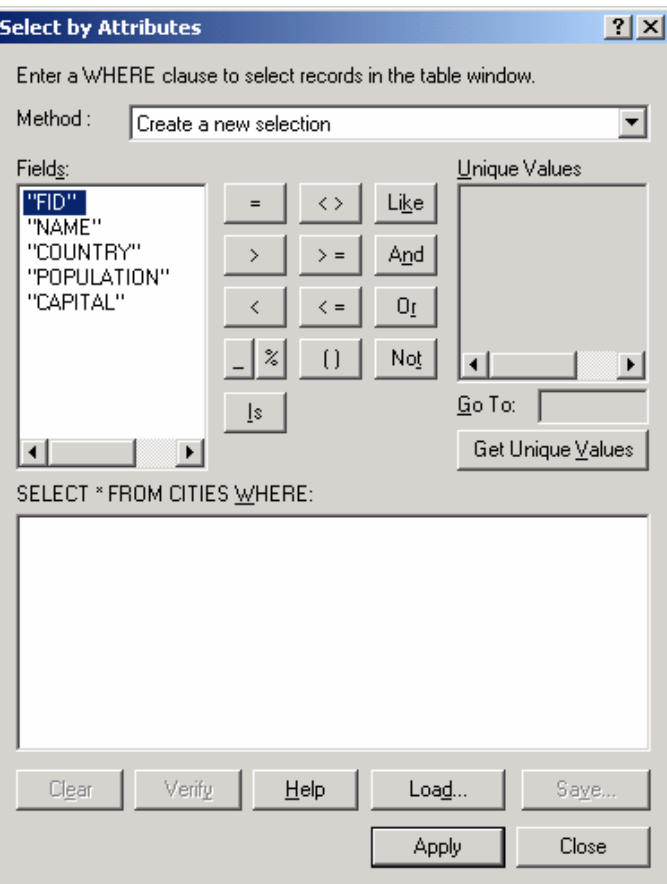

- Click **Option** trong cửa sổ **Table** muốn thực hiện truy vấn và chon **Select By Attributes**
- Trên thanh xổ **Method**, chọn phương thức chọn đối tượng
- Nhấp đúp vào **Field** muốn chọn
- Chọn toán tử Logic tương ứng
- Click vào button Get Unique Values, nhấp đúp vào giá trị muốn chọn. Hoặc có thể nhập giá trì trực tiếp vào biểu thức
- Click **Verify** để kiểm tra lai biểu thức truy vấn có hợp lệ không
- Click **Close**.
- Chọn tất cả Record
	- Click **Option** và chon **Select All**.
- $\triangleleft$  Bổ chon các Record
	- Click **Option** và chon **Clear Selection**.
- $\triangleleft$  Hoán đổi Record đã chọn
	- Click **Option** và chon **Switch Selection**.
- 9.6 Tạo bảng mới với các Record đã chọn

Trong **ArcMap**, ta có thể xuất các **Record** đã chon trong cửa sổ **Table**. Khi cần chỉnh sửa các **Record** mà không thay đổi nguồn dữ liêu của nó, có thể xuất nó sang môt bảng mới. Ta có thể tao được môt số đỉnh dang bảng sau:

- **dBase**
- **INFO**
- Baûng cuûa **Geodatabase**
- File **Text**.
- ◆ Xuất đối tượng
	- Mở bảng thuộc tính
	- Click **Options** và chọn **Export**
	- Trên thanh xổ **Export** chon kiểu xuất đối tương **Selected Records** hoặc All **Records**
	- Click **Browse** để chon thư muc hay **Geodatabase** muốn đối tượng được xuất lưu vào
	- Trên thanh xổ **Save Type** chon kiểu đinh dang muốn xuất dữ liệu
	- Nhập tên của bảng muốn xuất
	- Click **Save**.

### **9.7** Thêm và xoá Field, Record

Khi mở một bảng cần sắp xếp lại thứ tự các Field. Ví dụ, có thể tăng hay giảm độ rông của côt cho phù hơp hay ẩn đi môt côt, sắp xếp lai các **Record** theo thứ tư tăng dần hay giảm dần dưa trên một hay nhiều cột. Ta có thể thêm hoặc xóa Field nếu có quyeàn truy caäp vaø vieát treân döõ lieäu ñoù, khoâng ôû trong traïng thaùi chænh söûa cuûa **ArcMap**, không có môt chương trình nào truy câp tới bảng này.

♦ Theâm **Field**

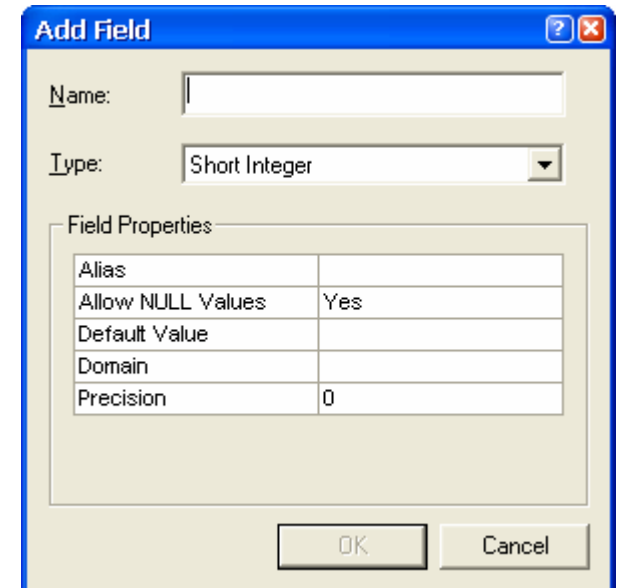

Chọn Option trên bảng muốn thêm Field

- Chon **Add Field**
- Nhập tên của **Field**
- Trên thanh xổ **Type** chọn kiểu dữ liệu cần lưu trữ
- Đinh các thuộc tính của Field nếu thấy cần thiết
- Click **Ok**.
- ◆ Xóa **Field** 
	- Click phaûi treân ñaàu cuûa **Field** trong baûng muoán xoùa **Field**
	- **Chon Delete Field**
	- Chon **Yes** cho hộp thoại muốn xác nhận ban có muốn xóa **Field**.

Trong quá trình thực hiện thao tác chỉnh sửa trên bảng, có thể chỉnh sửa bảng bằng nhiều cách. Có thể tao môt **Record** mới hay xoá môt **Record** đã có sẵn, chỉnh sửa những giá trì trên những **Record, Copy** hay **Paste** các giá trì giữa các **Record**. Để làm ñieàu naøy caàn phaûi choïn **Start Editing** treân thanh coâng cuï **Edittor**.

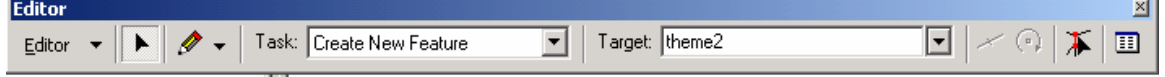

- ◆ Thêm **Record** 
	- Chon Start Editing trên thanh công cu Editor
	- Mở bảng muốn thêm **Record**
	- Chon vào button **Move to End H**. Khi đó, sẽ thấy môt **Record** trống được tư động thêm vào.
- ◆ Xoá **Record** 
	- Sau khi **Start Editing** trên thanh công cu **Editor**
	- Click phaûi treân **Record** muoán xoaù vaø choïn **Delete**.
- $\triangle$  **Copy** và **Paste** giá trì
	- Chon giá trì trên bảng muốn **Copy**
	- Click phải chuột trên giá trì muốn **Copy** và chon **Copy**
	- Click phải chuột trên ô muốn **Paste** giá trì và chon **Paste**.

### **9.8 Tính toán trên Field**

Nhâp giá trì mới bằng **Keyboard** không phải là cách duy nhất để chỉnh sửa dữ liệu. Có một số trường hợp, phải thực hiện tính toán giá trị trên một trường hoặc có thể chỉnh sửa đồng loat trên một số **Record** định trước.

Tính toán giá trì trên **Field** cũng cho thực hiên công việc tính toán bằng cách sử dung những câu lệnh của **VBScript** để chọn lọc dữ liệu trước khi tính toán. Cũng có thể lưu lai cách lưa chon trên một file khác để những **Project** có thể sử dung.

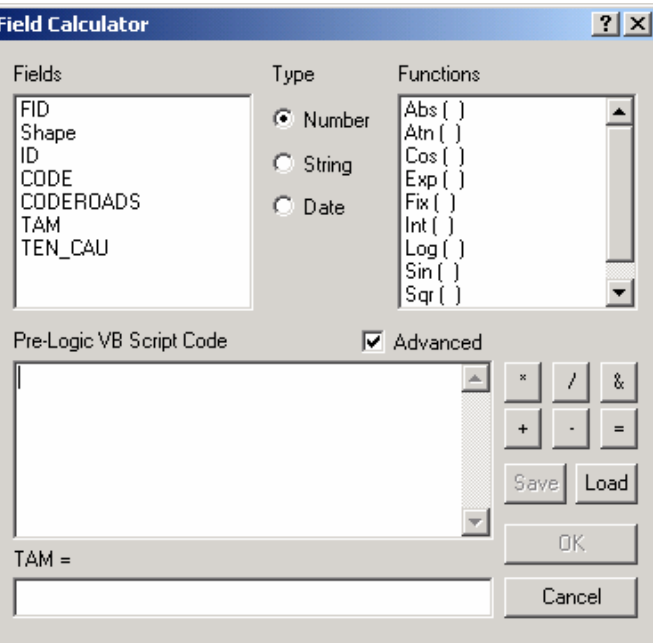

- $\triangleleft$  Tính toán đơn giản
	- Chọn những Record muốn cập nhật
	- Click phải trên tiêu đề của Field muốn thực hiện tính toán. Chọn **Calculate** Value, hộp thoại Calculate Value sẽ được hiện ra

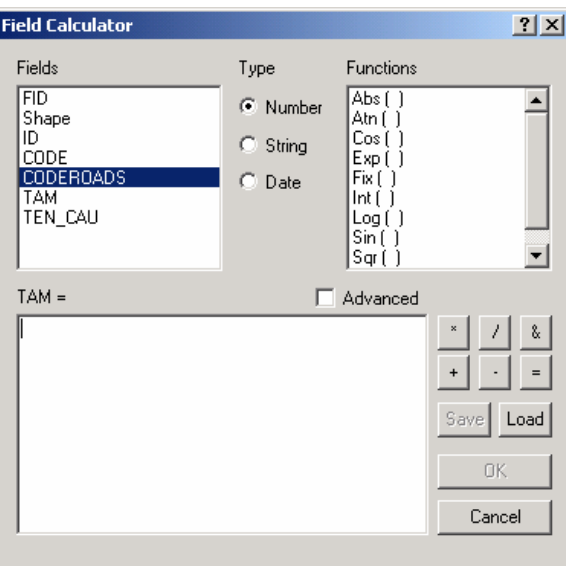

- Chọn một Field khác trên bảng nếu như muốn tính toán Record của trường này bằng một trường khác. Từ những giá trị trường này cũng có thể thực hiện một số hàm để tạo một giá trị mới. Khi thực hiện tính toán, tùy theo loại dữ liêu chon kiểu hàm.
- $\bullet$  Tính toán phức tạp

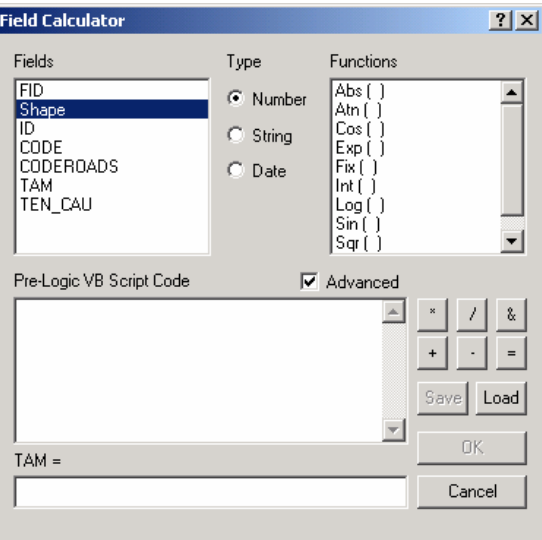

- Chon trường muốn thực hiện tính toán
- Nếu muốn tính toán trên một số **Record** thì chon nó. Ngược lai **ArcMap** sẽ tính toán toàn bô các **Record**
- Click phaûi treân teân **Field** vaø choïn **Calculate Values**
- Chon vào hôp kiểm **Advance**
- Nhaäp nhöõng caâu leänh **VBScript** vaøo trong hoäp **Text**
- Nhập vào giá trì hoặc biến mà những **Record Select** được chon bằng.

#### **9.9 Join vaø Relate**

Phần lớn các dữ liệu được tổ chức dưới dang nhiều bảng liên kết với nhau. Các bảng này được xây dưng theo những đối tượng liên quan của cơ sở dữ liêu. Mặc dầu, có thể xây dựng tất cả cơ sở dữ liệu trong một bảng. Điều này làm cho dữ liệu trở nên dự thừa và chiếm dung lượng rất lớn. Vì thế với các bảng riêng biệt nhau khi cần thiết chỉ cần **Join** chúng lai với nhau để chon thông tin.

**Join** được xây dựng trên nguyên tắc giá trì giống nhau có được trên cả hai bảng. Tên **Field** có thể khác nhau nhưng giá trì trong nó phải giống nhau. Có thể **Join** dữ liêu bằng các giá trị dạng **String** tới **String**, số tới số. Khi **Join** thì giá trị trong những cột **Join** không được thay đổi. Ta chỉ có thể thay đổi giá trì trong bảng nguồn, và nó sẽ tư ñoäng caäp nhaät trong baûng **Join**.

Khi **Join** đối tương sẽ thiết lập các quan hệ giữa các giá trì trong bảng. Quan hệ này có thể là một – một, nhiều – một.

Ta coù theå noái caùc döõ lieäu töø nhöõng döõ lieäu coù saün trong **ArcMap**. Coù hai loaïi **Join**

- Vi trí
- Thuộc tính.

Khi các Layer trên bản đồ không chia sẽ nhau các Field chung thì có thể thực hiện **Join** chúng lai với nhau bằng không gian. Cái này goi là **Join** theo vì trí. Ta có thể **Join** theo nhiều cách:

Tìm đối tương gần nhất của đối tương này

- Tìm đối tượng nằm trong đối tượng này
- Tìm đối tượng giao với đối tượng này.

Bên canh **Join** còn có môt dang quan hê khác nữa là Relate. Không giống như Join, Relate không nối dữ liệu trong hai bảng lai với nhau. Nó chỉ đơn giản tao một mối quan hệ giữa hai bảng bằng cách chọn đối tượng có giá trị giống nhau trong hai bảng mà thôi. Ví du: mỗi tỉnh trong một quốc gia có thể có nhiều phường, quận huyện, khi chon đối tượng tỉnh thì theo quan hệ tất cả các quận huyện trong tỉnh đó sẽ được chon.

**Relate** có thể tao quan hệ giữa các bảng theo quan hệ một – nhiều hoặc nhiều – nhiều

 $\bullet$  **Join** giá trì giữa hai bảng

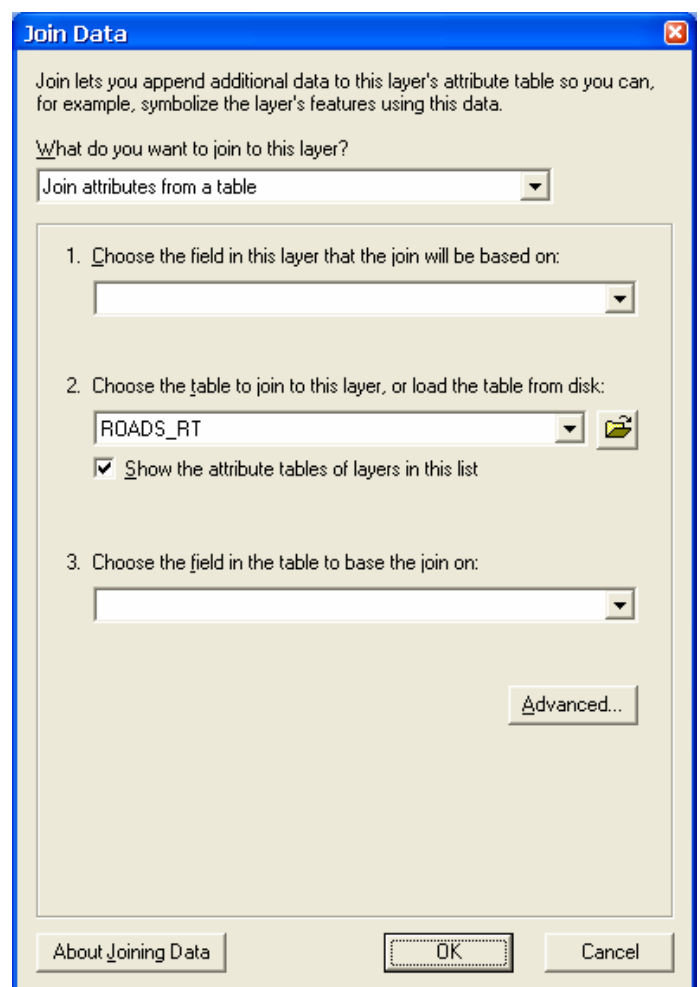

- Click phải trên Layer hoặc bảng muốn Join, chọn Joins and Relates, và click **Join**
- Chon **Join attributes from a table** trong thanh xổ đầu tiên
- Click trên thanh xổ thứ hai để chon Field của Layer mà Join sẽ nối giá trì tới
- Click trên thanh xổ thứ ba để chon bảng sẽ **Join**
- Trên thanh xổ thứ tư, chon **Field** của bảng sẽ **Join**
- Click **OK**.
- ◆ Xóa bỏ **Join** 
	- Click phải trên Layer muốn bỏ **Join**. Trỏ chuột tới **Joins and Relates**
	- Trỏ chuột tới Remove Joins và chọn Join muốn xóa.
- ◆ Tao **Relate** giữa hai bảng

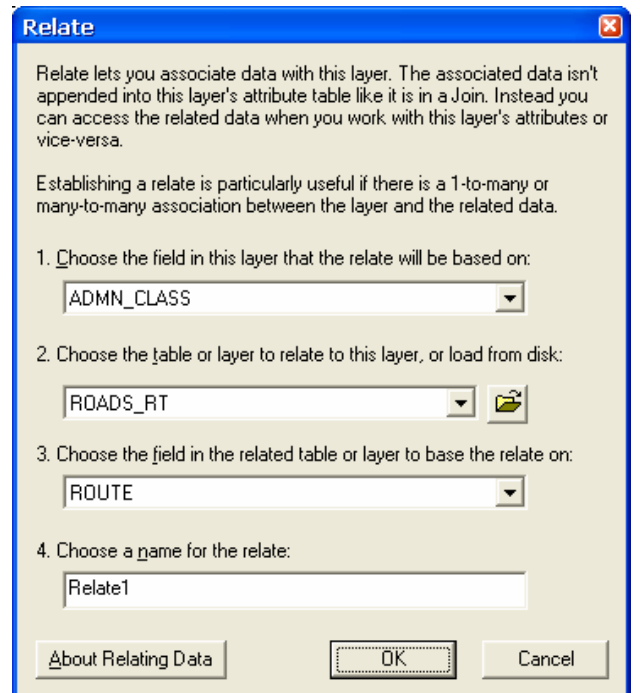

- Click phaûi treân **Layer** hoaëc baûng muoán taïo **Relate**, choïn **Joins and Relates**, và click **Relate**
- Trên thanh xổ đầu tiên, chon **Field** tao **Relate**
- Trên thanh xổ thứ hai, chon **Layer** hoặc bảng sẽ **Relate**
- Trên thanh xổ thứ ba, chon **Field** trong **Layer** hoặc bảng sẽ **Relate**
- Nhập tên **Relate** trong hộp thoại
- Click **OK**.
- $\triangle$  Truy cập đối tương qua **Relate** 
	- Mở bảng mà đã định **Relate**
	- Chon những **Record** muốn hiển thì **Relate**
	- Click vào menu **Option**, trở chuột vào **Relates** và chon **Relate** cần thiết.
- ♦ Quaûn lí **Join** vaø **Relate**
	- Click phải trên Layer hoặc bảng muốn quản lí Join và Relate, chon **Properties**
	- **Chon tab Joins & Relates.**